# **E**hipsmall

Chipsmall Limited consists of a professional team with an average of over 10 year of expertise in the distribution of electronic components. Based in Hongkong, we have already established firm and mutual-benefit business relationships with customers from,Europe,America and south Asia,supplying obsolete and hard-to-find components to meet their specific needs.

With the principle of "Quality Parts,Customers Priority,Honest Operation,and Considerate Service",our business mainly focus on the distribution of electronic components. Line cards we deal with include Microchip,ALPS,ROHM,Xilinx,Pulse,ON,Everlight and Freescale. Main products comprise IC,Modules,Potentiometer,IC Socket,Relay,Connector.Our parts cover such applications as commercial,industrial, and automotives areas.

We are looking forward to setting up business relationship with you and hope to provide you with the best service and solution. Let us make a better world for our industry!

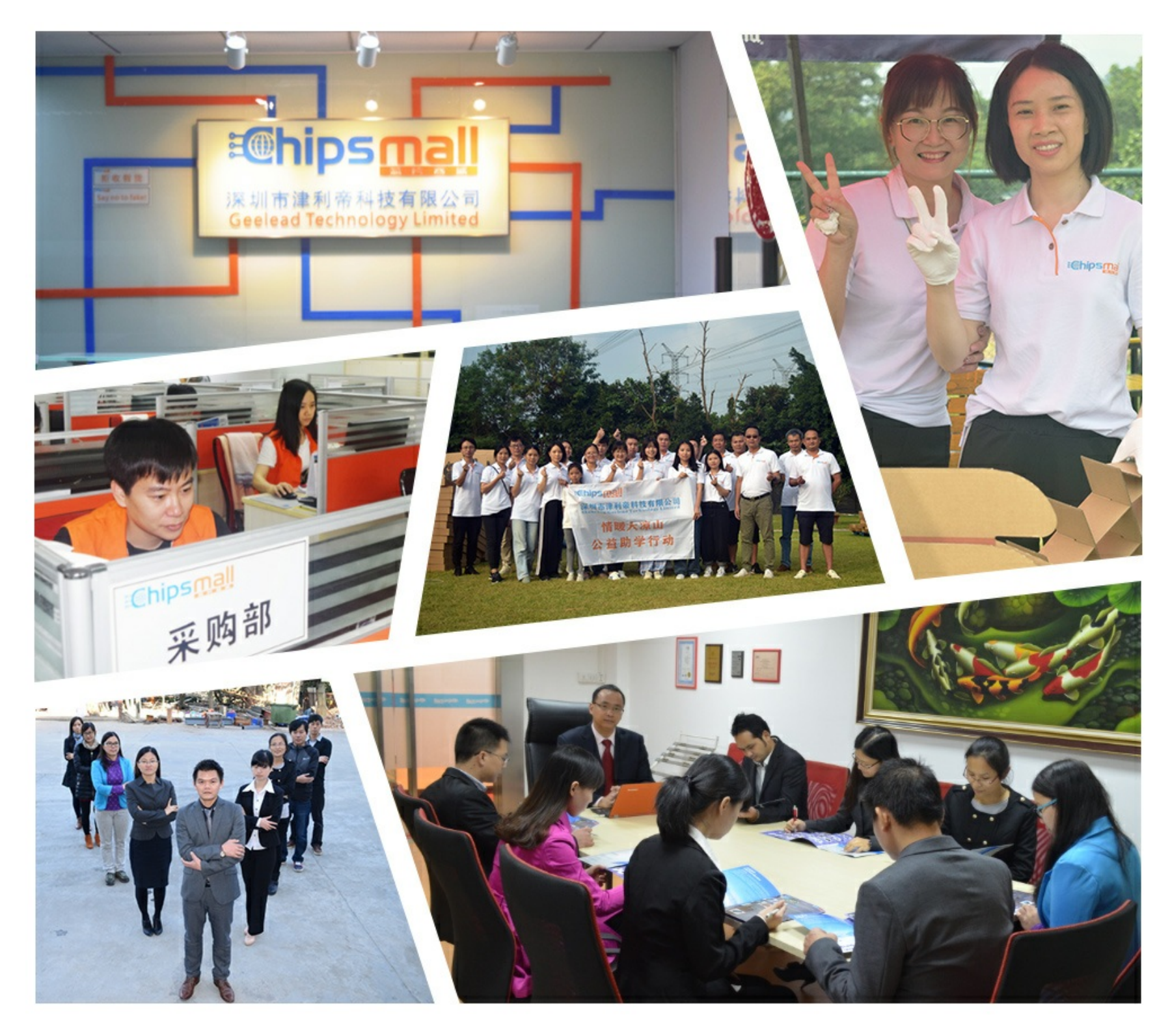

## Contact us

Tel: +86-755-8981 8866 Fax: +86-755-8427 6832 Email & Skype: info@chipsmall.com Web: www.chipsmall.com Address: A1208, Overseas Decoration Building, #122 Zhenhua RD., Futian, Shenzhen, China

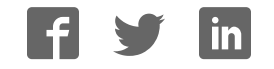

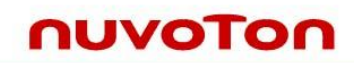

## **NuTiny-SDK-Mini51 User Manual For NuMicro™ Mini51 Series**

*The information described in this document is the exclusive intellectual property of Nuvoton Technology Corporation and shall not be reproduced without permission from Nuvoton.*

*Nuvoton is providing this document only for reference purposes of NuMicro™ microcontroller based system design. Nuvoton assumes no responsibility for errors or omissions.* 

*All data and specifications are subject to change without notice.* 

*For additional information or questions, please contact: Nuvoton Technology Corporation.*

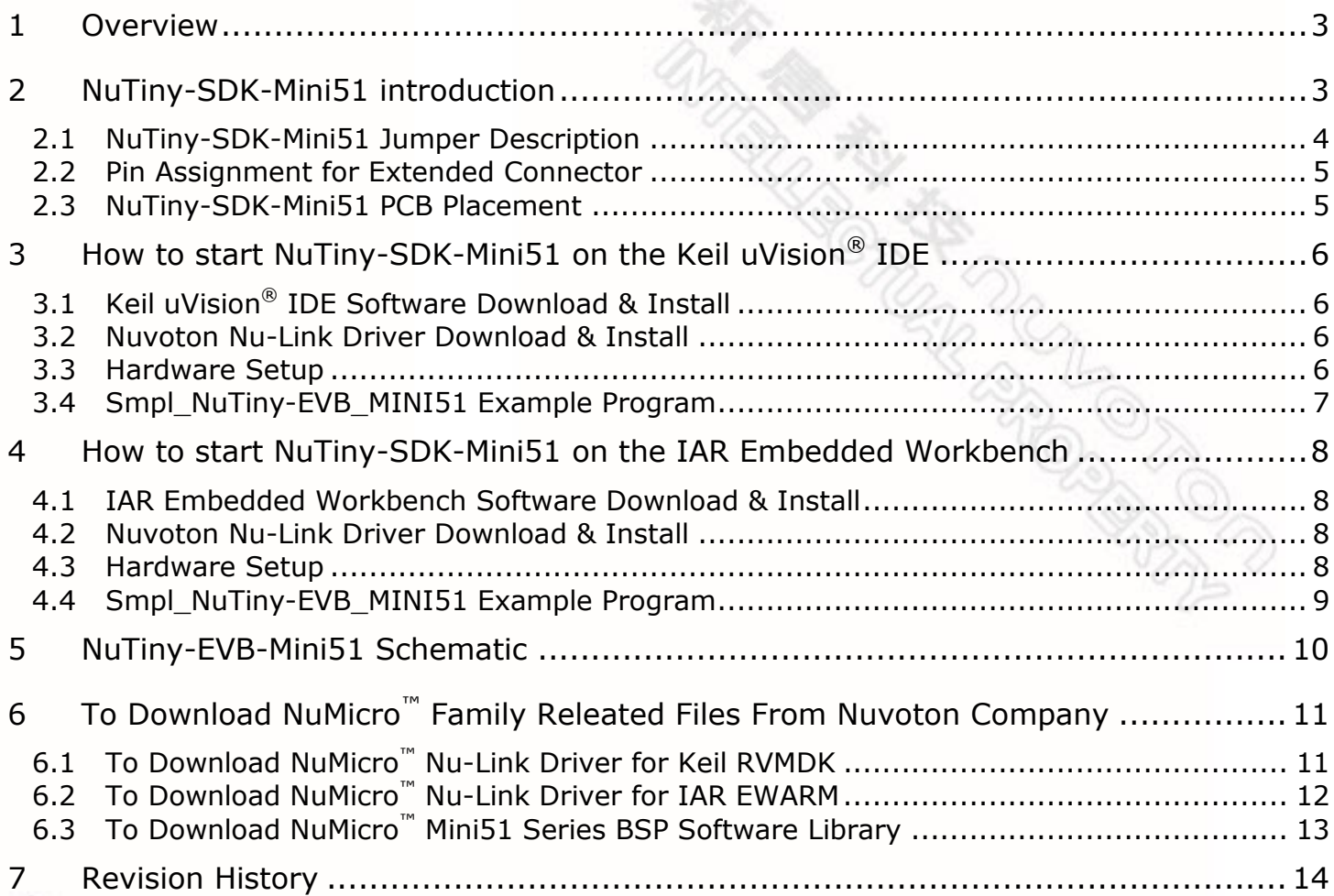

### <span id="page-3-0"></span>**1 Overview**

NuTiny-SDK-Mini51 is the specific development tool for NuMicro™ Mini51 series. Users can use NuTiny-SDK-Mini51 to develop and verify the application program easily.

NuTiny-SDK-Mini51 includes 2 portions. One is NuTiny-EVB-Mini51 and the other is Nu-Link-Me. NuTiny-EVB-Mini51 is evaluation board and Nu-Link-Me is its Debug Adaptor. Thus, users do not need additional ICE equipment.

### <span id="page-3-1"></span>**2 NuTiny-SDK-Mini51 introduction**

NuTiny-SDK-Mini51 can support NuMicro**™** Mini51 series. [Figure 2-1](#page-3-2) is NuTiny-SDK-Mini51 for Mini51 series and the left portion is called NuTiny-EVB-Mini51 and the right portion is Debug Adaptor called Nu-Link-Me.

NuTiny-EVB-Mini51 is similar to other development board. Users can use it to develop and verify applications to emulate the real behavior. In fact, the real chip MINI54LAN is mounted on the board. The on board chip covers Mini51 series features. The NuTiny-EVB-Mini51 can be a real system controller to design user target system.

Nu-Link-Me is a Debug Adaptor. **The Nu-Link-Me Debug Adaptor connects your PC's USB port to your target system (via Serial Wired Debug Port) and allows you to program and debug embedded programs on the target hardware.** To use Nu-Link-Me Debug adaptor with Keil or IAR Please refer to "Nuvoton NuMicro**™** IAR ICE driver user manual " or Nuvoton NuMicro**™** Keil ICE driver user manual" in detail.

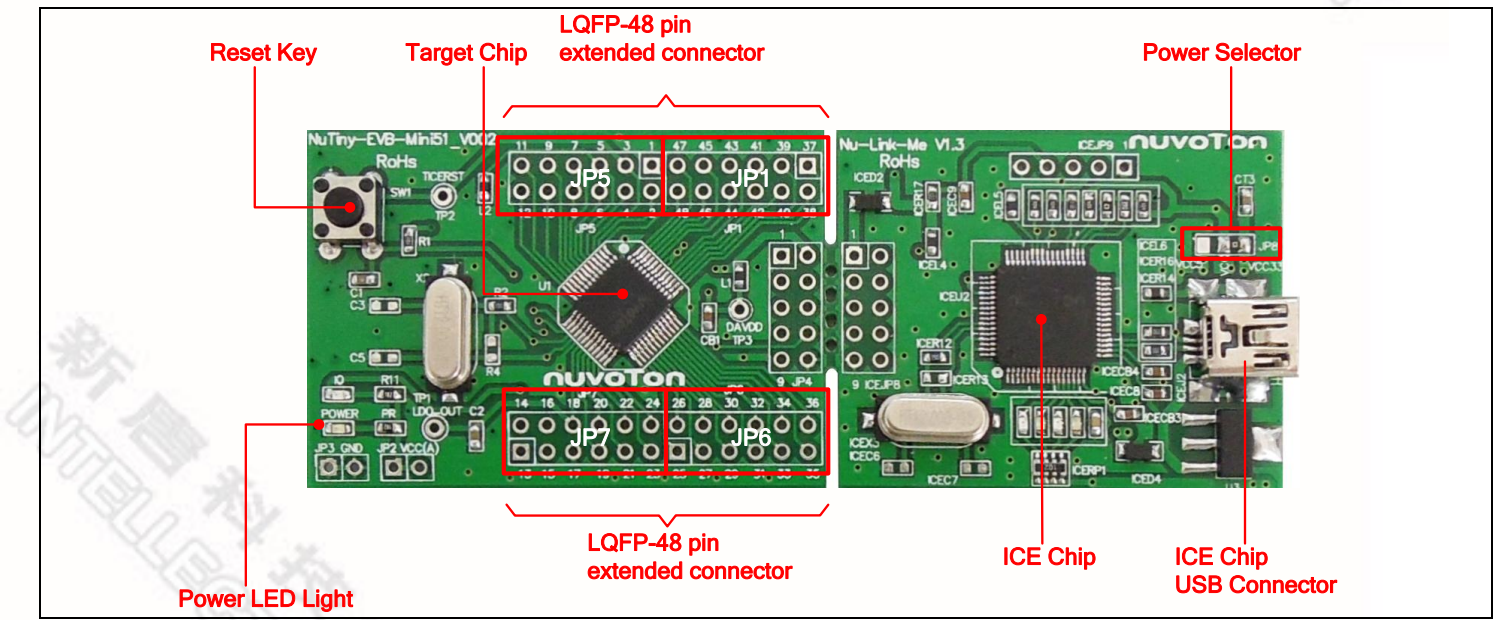

<span id="page-3-2"></span>Figure 2-1 NuTiny-SDK-Mini51 (Green Color PCB Board)

**DRAMPION** 

#### <span id="page-4-0"></span>**2.1 NuTiny-SDK-Mini51 Jumper Description**

#### 2.1.1 Power Setting

- ICEJ2: USB port in Nu-Link-Me
- JP8: Select 5V or 3V for system power in Nu-Link-Me
- JP2 VCC(A): VCC Voltage connecter in NuTiny-EVB-Mini51

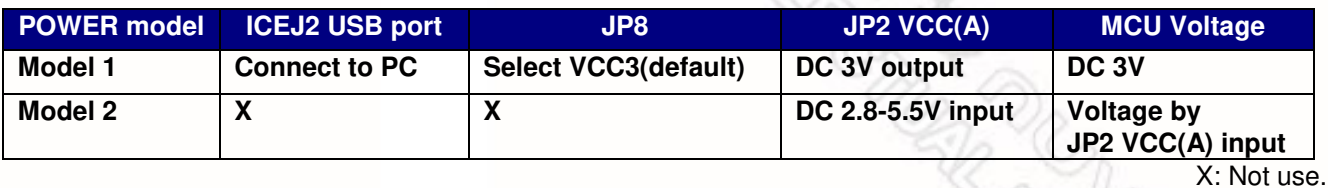

#### 2.1.2 Debug Connector

- JP4: Target ICE Connector in NuTiny-EVB-Mini51
- ICEJP8: Nuvoton ICE Connector in Nu-Link-Me

#### 2.1.3 USB Connecter

- J2: mini USB Connecter in Nu-Link-Me
- 2.1.4 Extended Connecter
	- JP5, JP6, JP7 and JP1: Show all of chip pins in NuTiny-EVB-Mini51

#### 2.1.5 Reset Button

SW1: Reset button in NuTiny-EVB-Mini51

AR PRODUCED

#### 2.1.6 Power Connecter

- JP2 VCC(A): VCC connecter in NuTiny-EVB-Mini51
- JP3 GND: GND connecter in NuTiny-EVB-Mini51

#### <span id="page-5-0"></span>**2.2 Pin Assignment for Extended Connector**

NuTiny-EVB-Mini51 provides MINI54LAN on board and the extended connector for LQFP-48 pin. [Table 2-1](#page-5-2) is the pin assignment for MINI54LAN.

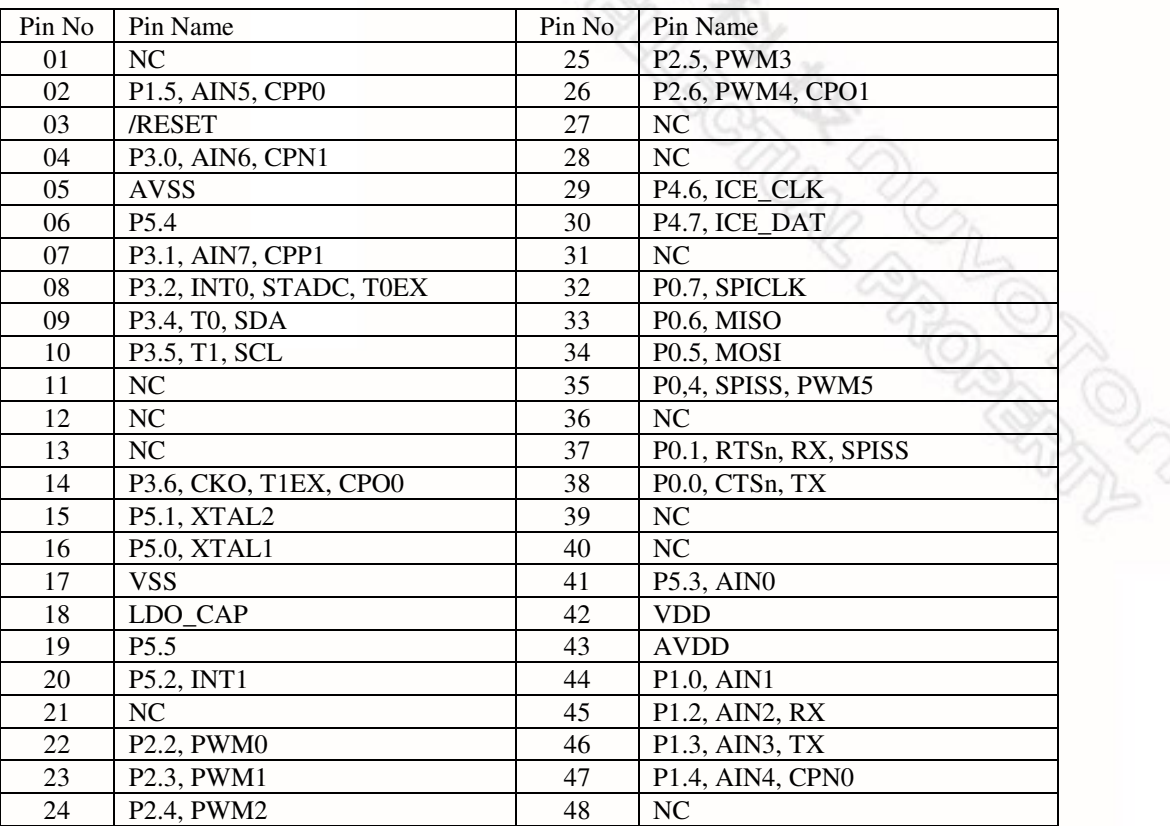

Table 2-1 pin assignment for MINI54LAN

#### <span id="page-5-2"></span><span id="page-5-1"></span>**2.3 NuTiny-SDK-Mini51 PCB Placement**

Users can refer Figure 2-2 for the NuTiny-SDK-Mini51 PCB placement.

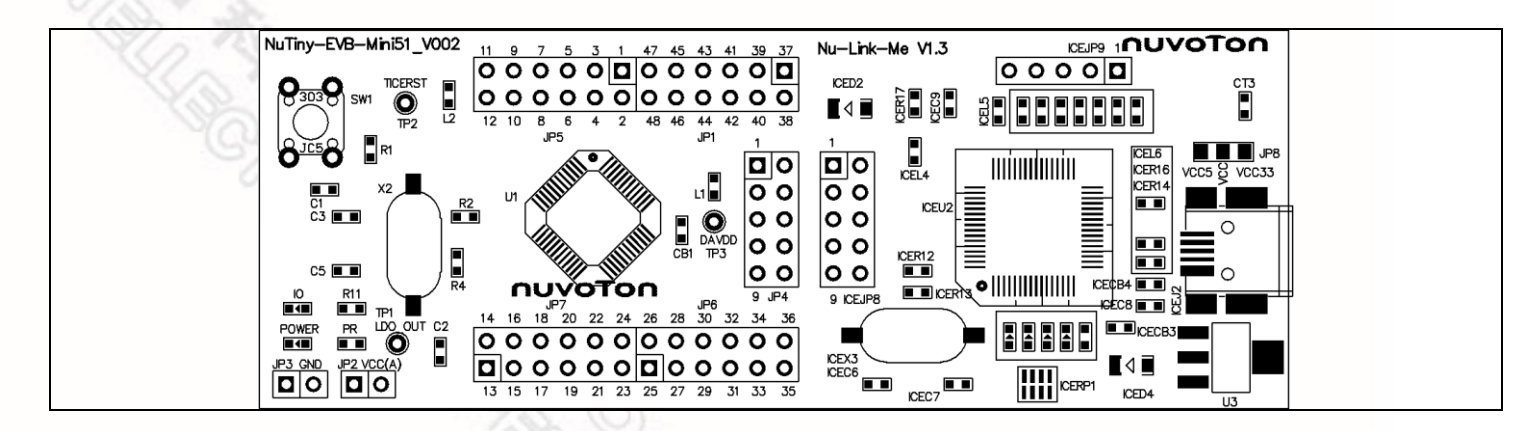

#### Figure 2-2 NuTiny-SDK-Mini51 PCB Placement

### <span id="page-6-0"></span>**3 How to start NuTiny-SDK-Mini51 on the Keil uVision® IDE**

### <span id="page-6-1"></span>**3.1 Keil uVision® IDE Software Download & Install**

Please connect to Keil company website (*http://www.keil.com*) to download the Keil uVision® IDE and install the RVMDK.

#### <span id="page-6-2"></span>**3.2 Nuvoton Nu-Link Driver Download & Install**

Please connect to Nuvoton company NuMicro<sup>™</sup> website [\(http://www.nuvoton.com/NuMicro\)](http://www.nuvoton.com/NuMicro) to download "NuMicro<sup>™</sup> Nu-Link Driver for Keil RVMDK" file. Please refer the Chapter [6.1](#page-11-1) for the detail download flow. When the download had finished, please unzip the file and execute the "Nu-Link\_Keil\_Driver.exe" to install the driver.

#### <span id="page-6-3"></span>**3.3 Hardware Setup**

The hardware setup is shown as [Figure 3-1](#page-6-4) 

<span id="page-6-4"></span>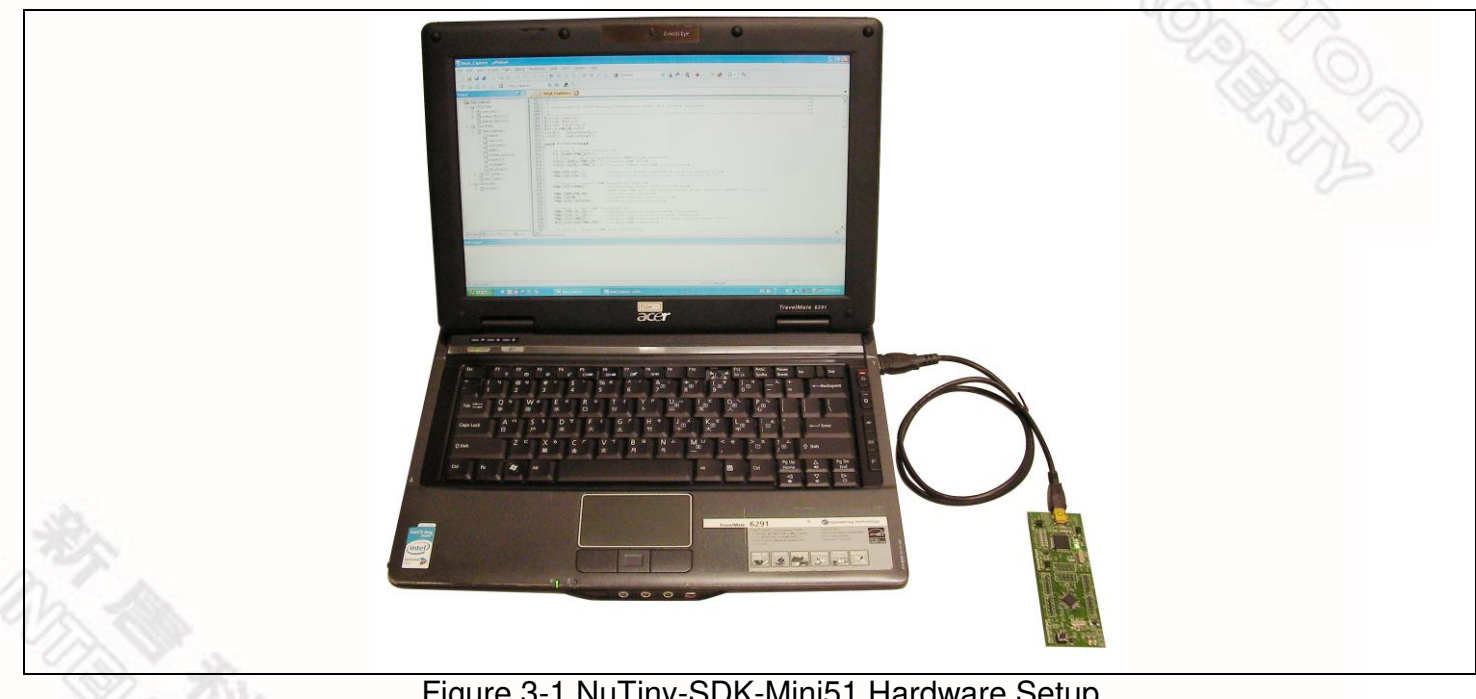

Figure 3-1 NuTiny-SDK-Mini51 Hardware Setup

### <span id="page-7-0"></span>**3.4 Smpl\_NuTiny-EVB\_MINI51 Example Program**

nuvoTon

This example demonstrates the ease of downloading and debugging an application on a NuTiny-SDK-Mini51 board. The example can be found on the [Figure 3-2](#page-7-1) list directory.

| <b>Directory</b>    | C:\Nuvoton\BSP Library\Mini51SeriesBSP\NuvotonPlatform_Keil\Sample\NuTiny<br>\Smpl NuTiny-EVB MINI51                                                                                                    |
|---------------------|----------------------------------------------------------------------------------------------------|
| <b>Project File</b> | $\mathbf{x}$<br>Select Project File<br>$-4$<br>« NuTiny > Smpl_NuTiny-EVB_MINI51<br>Search Smpl_NuTiny-EVB_MIN<br>围<br>New folder<br>$\mathbb{H}$ .<br>Organize -<br>$\circ$<br>CMSIS<br>Name<br>Date modifi<br>Doc<br>Smpl_NUTINY_MINI51.uvproj<br>2011/11/28<br>NuvotonPlatform IAR<br>NuvotonPlatform Keil<br>Include<br>Lib<br>Sample<br>Driver<br>Nu-LB_Mini51<br>NuTiny<br>Smpl_NuTiny-EVB_MINI<br>Src<br>$ 4$<br>$\mathbf{m}$ |
|                     | Project Files (*.uvproj; *.uvmpw ><br>File name: Smpl_NUTINY_MINI51.uvproj<br>$\overline{\phantom{a}}$<br>Cancel<br>Open                                                                                                    |

Figure 3-2 Smpl\_NuTiny-EVB\_MINI51 Example Directory

<span id="page-7-1"></span>To use this example:

### **W** Start uVision

 Open the Smpl\_NUTINY\_MINI51.uvproj project file

#### **Project-Open**

Compile and link the Smpl\_NUTINY\_MINI51 application

### **Project - Build**

**Program the application into on-chip Flash ROM** 

#### W  **Flash – Download**

The LED will toggle on the NuTiny-EVB-Mini51 board.

### **Start debug mode**

Using the debugger commands, you may:

- Single step through code
- Run the application\
- Review variables in the watch window
- Reset the device to re-run the application

### <span id="page-8-0"></span>**4 How to start NuTiny-SDK-Mini51 on the IAR Embedded Workbench**

#### <span id="page-8-1"></span>**4.1 IAR Embedded Workbench Software Download & Install**

Please connect to IAR company website [\(http://www.iar.com\)](http://www.iar.com/) to download the IAR Embedded Workbench and install the EWARM.

#### <span id="page-8-2"></span>**4.2 Nuvoton Nu-Link Driver Download & Install**

Please connect to Nuvoton company NuMicro**™** website [\(http://ww.nuvoton.com/NuMicro\)](http://ww.nuvoton.com/NuMicro) to download "NuMicro**™** Nu-Link Driver for IAR EWARM" file. Please refer the [6.2](#page-11-2) for the detail download flow. When the download had finished, please unzip the file and execute the "Nu-Link\_IAR\_Driver.exe" to install the driver.

#### <span id="page-8-3"></span>**4.3 Hardware Setup**

The hardware setup is shown as [Figure 3-1](#page-6-4) 

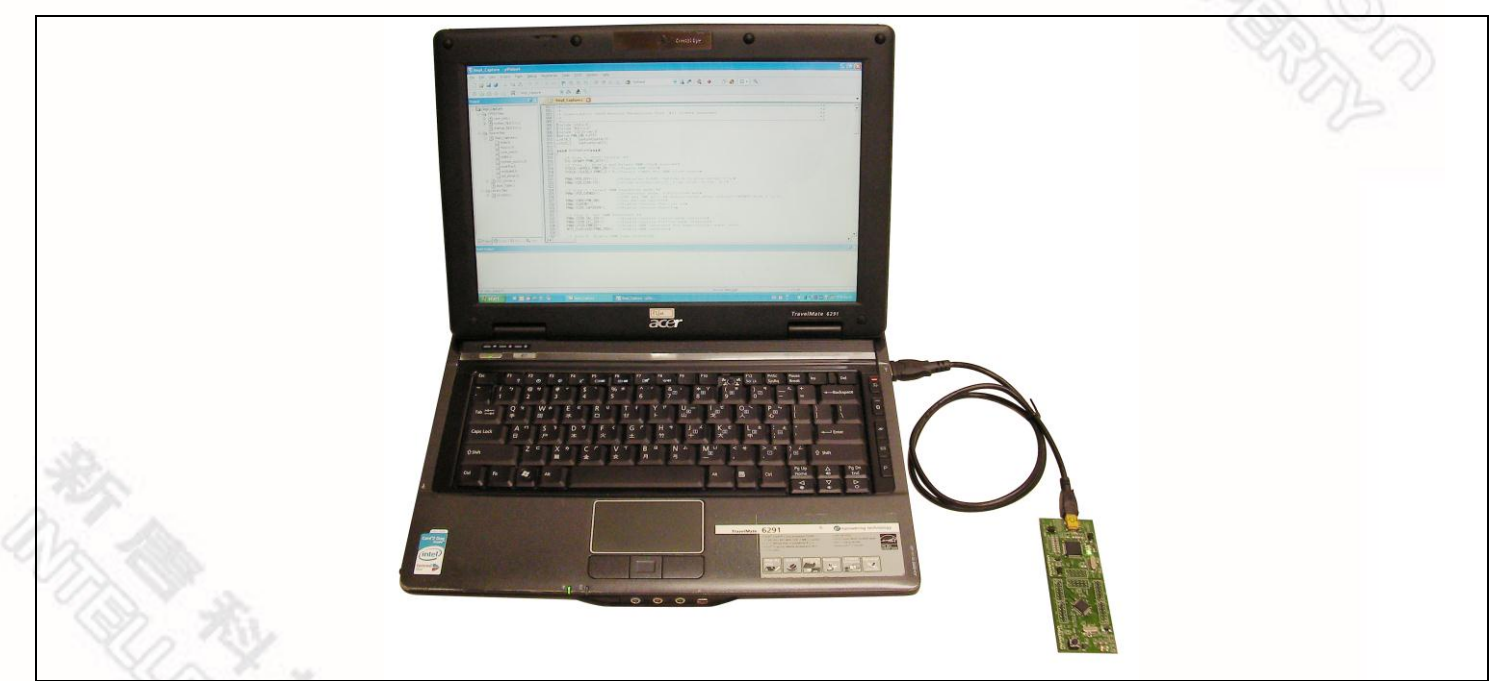

Figure 4-1 NuTiny-SDK-Mini51 Hardware Setup

#### <span id="page-9-0"></span>**4.4 Smpl\_NuTiny-EVB\_MINI51 Example Program**

nuvoTon

This example demonstrates the ease of downloading and debugging an application on a NuTiny-SDK-Mini51 board. The example can be found on the [Figure 4-2](#page-9-1) list directory. (Samples code can be download from Nuvoton website)

| <b>Directory</b>    | C:\Nuvoton\BSP Library\Mini51SeriesBSP\NuvotonPlatform_IAR\Sample<br>\NuTiny\Smpl NuTiny-EVB MINI51                                                                                                    |
|---------------------|----------------------------------------------------------------------------------------------------|
| <b>Project File</b> | $\mathbf{x}$<br>Open Workspace<br>NuTi ▶ Smpl_NuTiny-EVB_MINI ▶<br>$-14$<br>Search Smpl_NuTiny-EVB_MIN p<br>New folder<br>睚<br>Organize v<br>$\left( 2\right)$<br>۸<br>Mini51SeriesBSP_v1.00.002<br>Date modifi<br>Name<br>CMSIS<br>Debug<br>2011/11/28<br>Doc<br>Smpl_NuTINY_Mini51.eww<br>2011/9/7 17<br>NuvotonPlatform IAR<br>Include<br>Lib<br>Sample<br>Driver<br>Nu-LB_Mini51<br>NuTiny<br>Smpl_NuTiny-EVB_MINI<br>settings<br>$ 4$<br>m.<br>Workspace Files (*.eww)<br>File name: Smpl_NuTINY_Mini51.eww<br>۰<br>$\bullet$<br>Cancel<br>Open |

Figure 4-2 Smpl\_NuTiny-EVB\_MINI51 Example Directory

<span id="page-9-1"></span>To use this example:

- Start IAR Embeded Workbench
- Open the Smpl\_NuTINY\_Mini51.eww workspace file

**File-Open-Workspace** 

■ Compile and link the Smpl\_NuTINY\_Mini51 application

## **Project - Make**

**Program the application into on-chip Flash ROM** 

### *Project –* **Download and Debug**

The I/O will toggle on the NuTiny-EVB-Mini51 board.

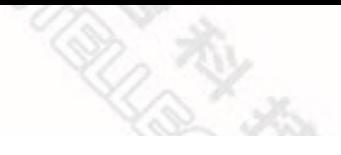

### **NuTiny-SDK-Mini51 User Manual**

### nuvoTon

<span id="page-10-0"></span>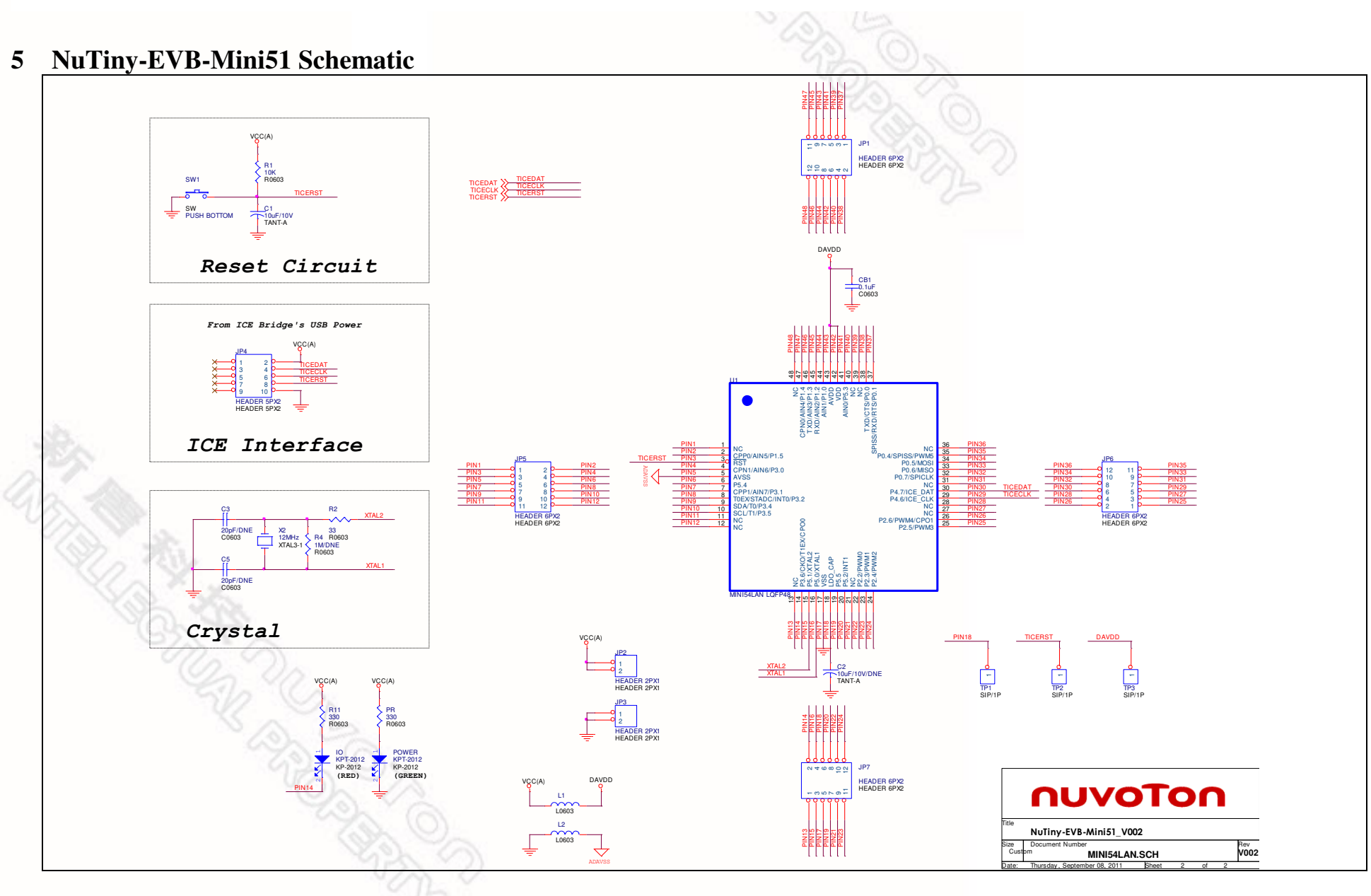

 $\overline{\phantom{a}}$ 

 $\mathsf{r}$ 

### <span id="page-11-0"></span>**6 To Download NuMicro™ Family Releated Files From Nuvoton Company**

### <span id="page-11-1"></span>**6.1 To Download NuMicro™ Nu-Link Driver for Keil RVMDK**

<span id="page-11-2"></span>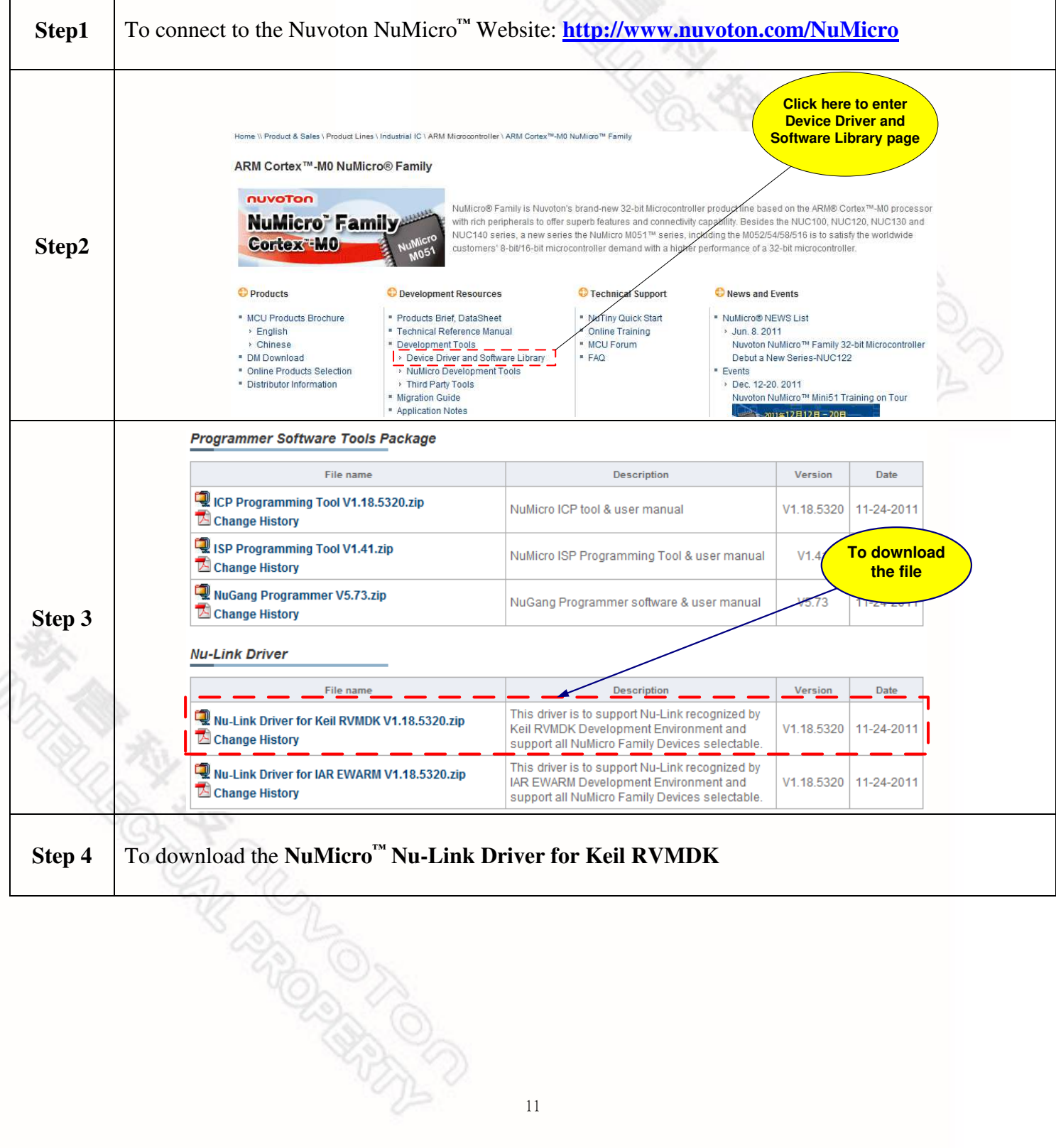

### <span id="page-12-0"></span>**6.2 To Download NuMicro™ Nu-Link Driver for IAR EWARM**

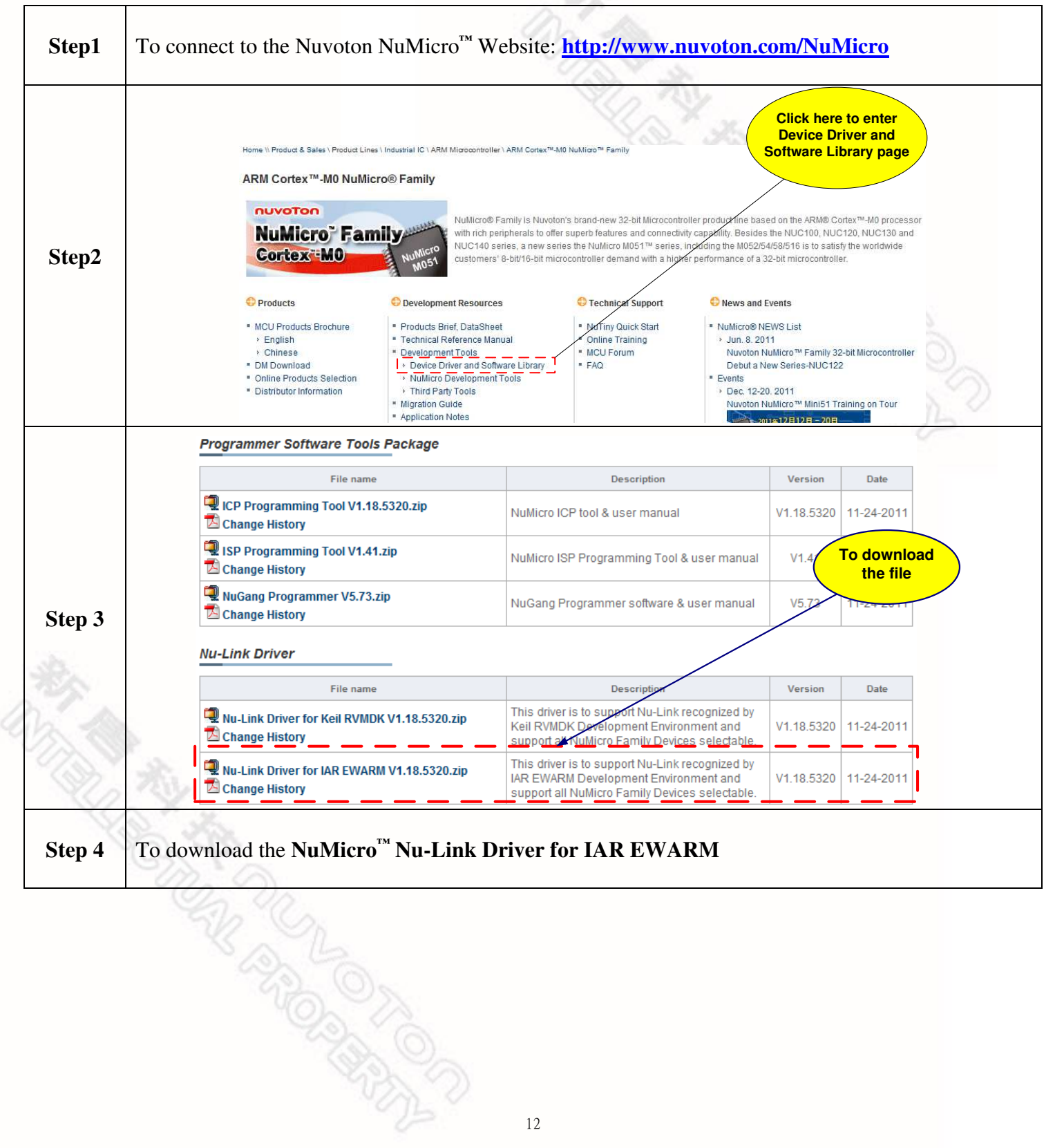

### <span id="page-13-0"></span>**6.3 To Download NuMicro™ Mini51 Series BSP Software Library**

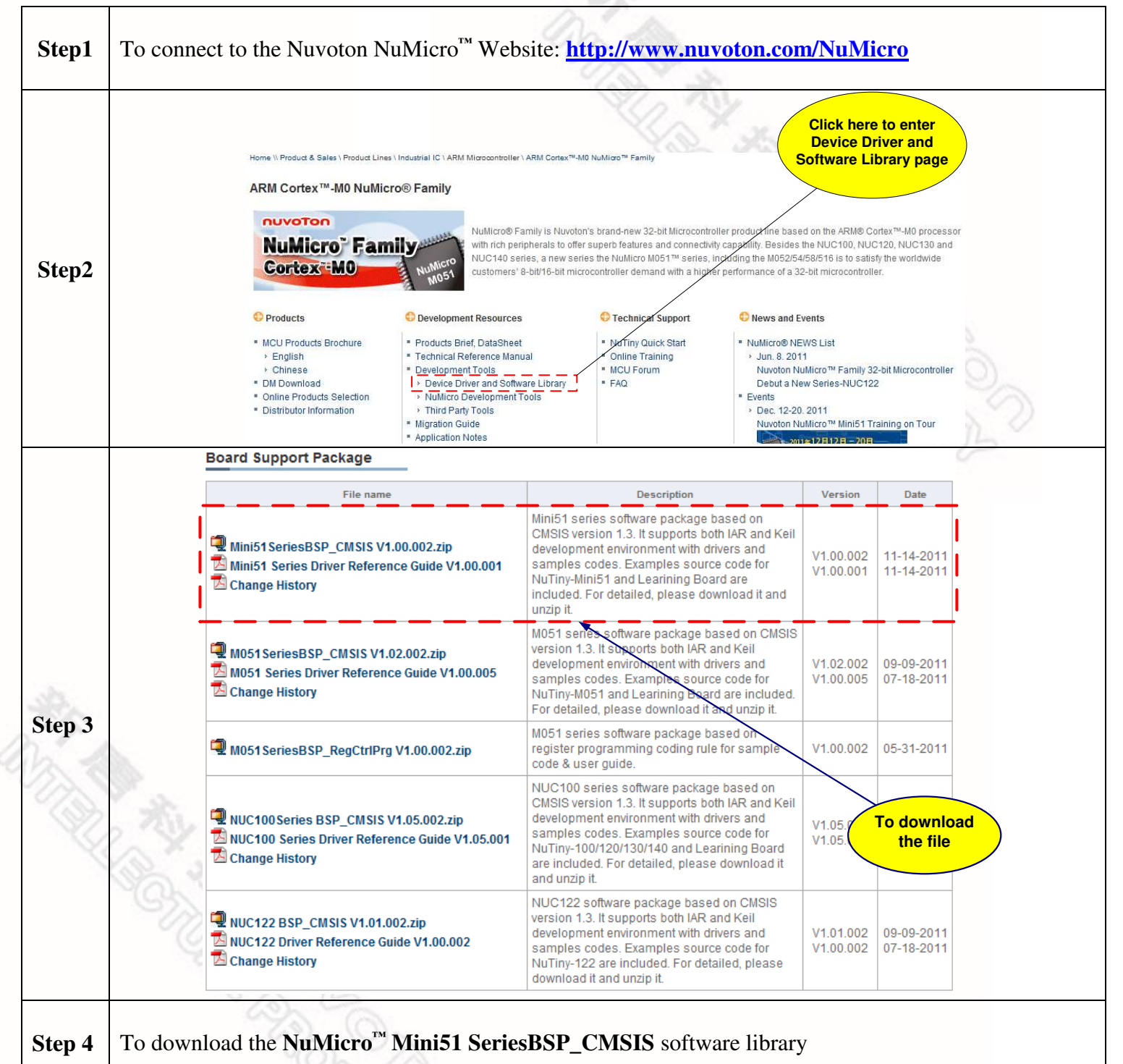

### <span id="page-14-0"></span>**7 Revision History**

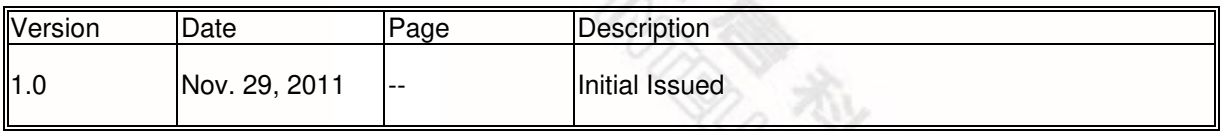

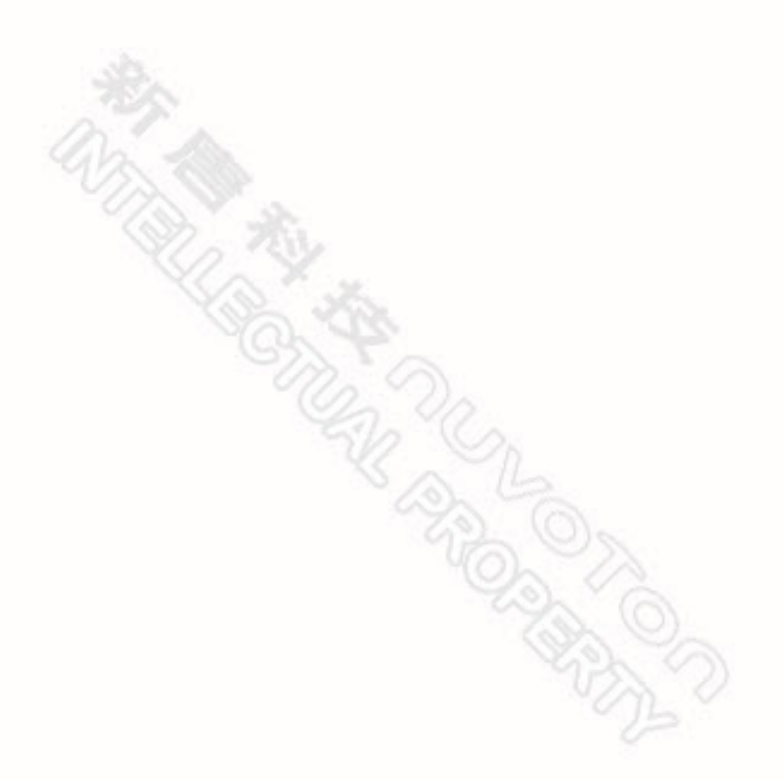

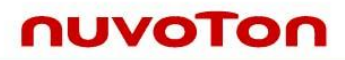

#### **Important Notice**

**Nuvoton products are not designed, intended, authorized or warranted for use as components in systems or equipment intended for surgical implantation, atomic energy control instruments, airplane or spaceship instruments, transportation instruments, traffic signal instruments, combustion control instruments, or for other applications intended to support or sustain life. Further more, Nuvoton products are not intended for applications wherein failure of Nuvoton products could result or lead to a situation wherein personal injury, death or severe property or environmental damage could occur.** 

**Nuvoton customers using or selling these products for use in such applications do so at their own risk and agree to fully indemnify Nuvoton for any damages resulting from such improper use or sales.** 

**Please note that all data and specifications are subject to change without notice. All the trademarks of products and companies mentioned in this datasheet belong to their respective owners.** 

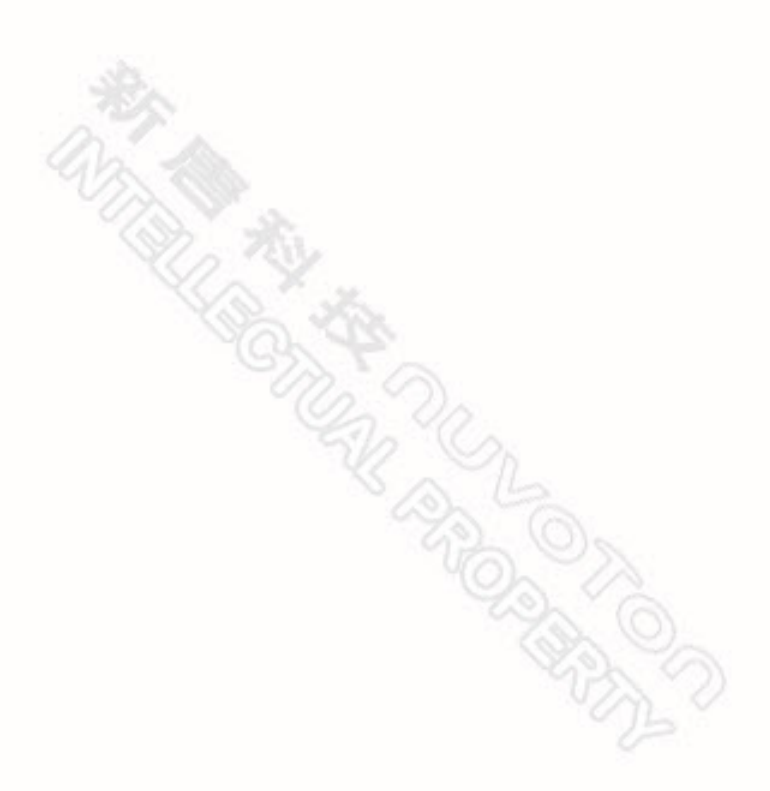